# **Движение укладки плитки**

Даже после того, как плитка была уложена с определёнными параметрами (угол поворота, привязка), положение укладки плитки можно изменять. В данной статье рассмотрены функции, связанные с движением уже уложенной плитки по поверхности.

### **Функция "Двигать ряд"**

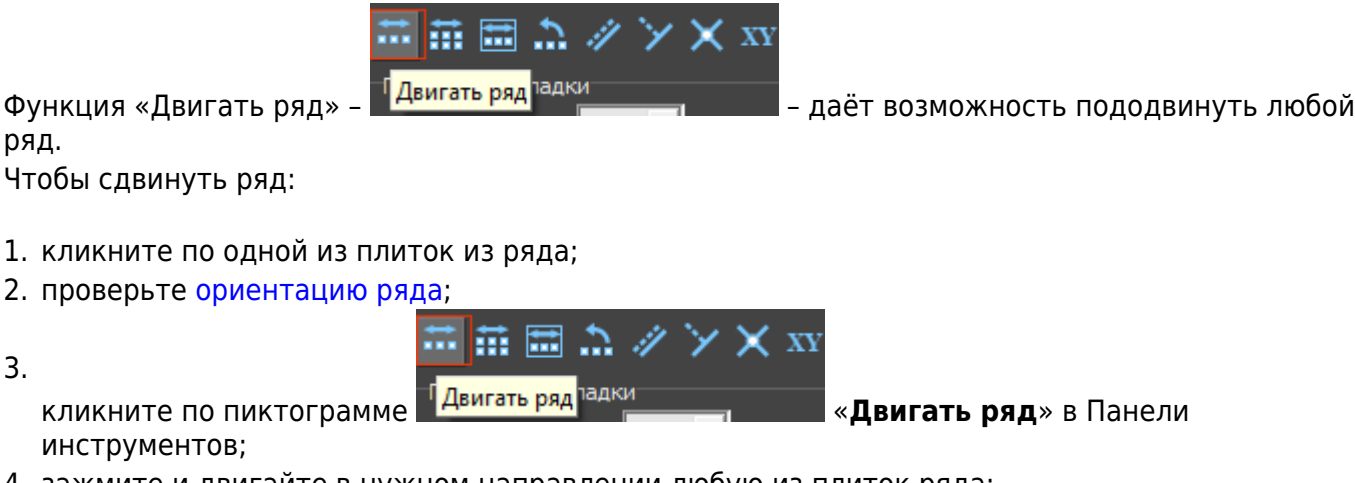

4. зажмите и двигайте в нужном направлении любую из плиток ряда:

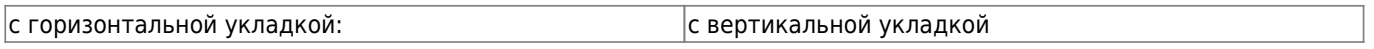

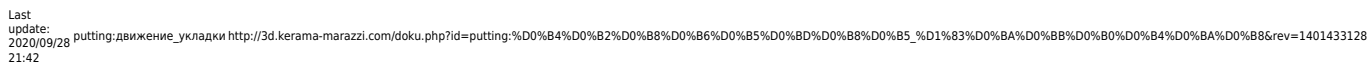

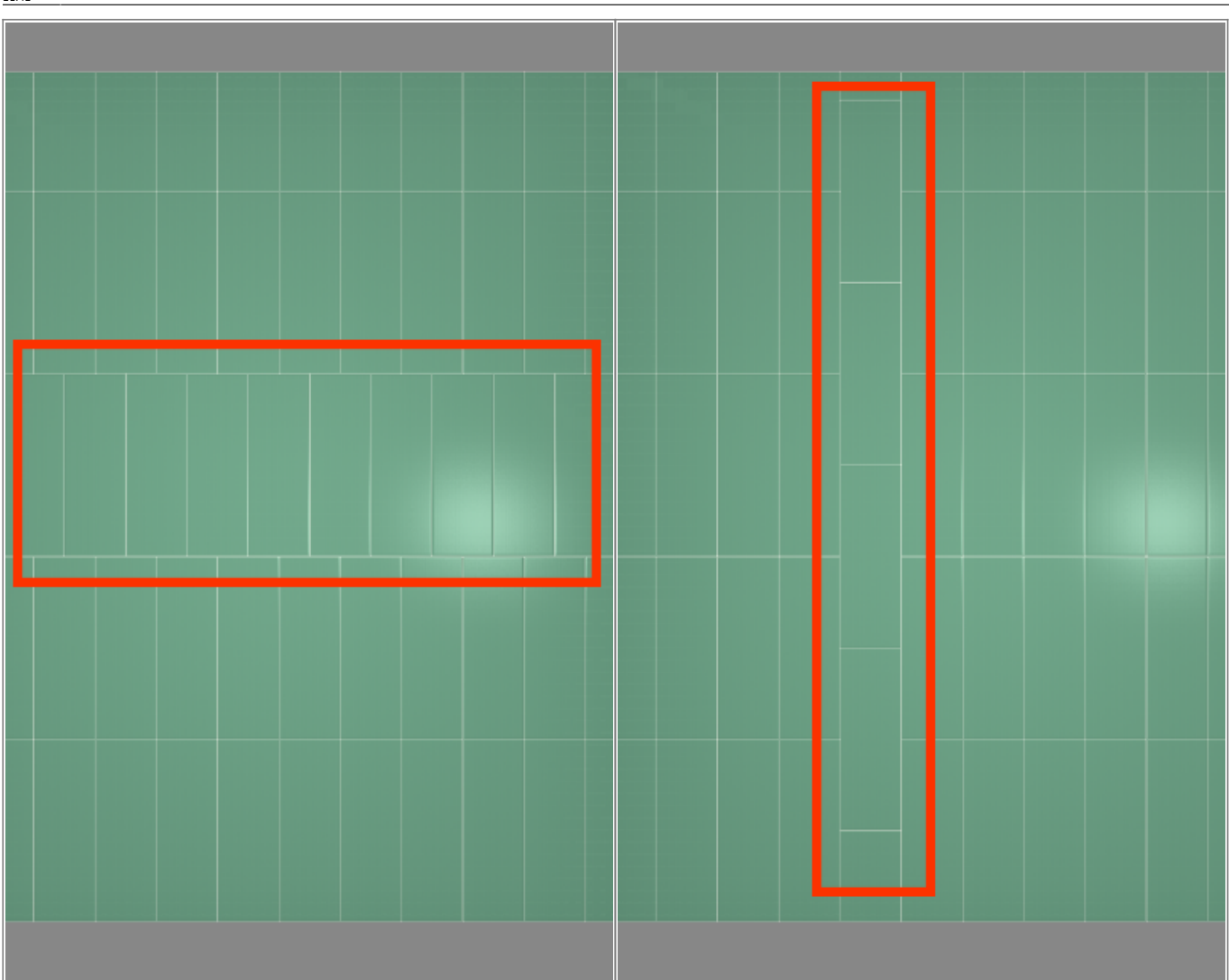

Чтобы двигать вертикальные ряды плитки, измените [ориентацию ряда](http://3d.kerama-marazzi.com/doku.php?id=putting:ориентация_ряда) на вертикальную - ....

#### **Точное позиционирование**

Чтобы пододвинуть ряд плитки на **указанное расстояние**:

1.

Панели инструментов;

品品国ニッシ×xx **правой клавишей мыши** нажмите на «**Двигать ряд**» в

- 2. в открывшемся диалоговом окне «**Относительный сдвиг**»:
	- ❍ введите положительное или отрицательное значение в поле **X**, если нужно пододвинуть **горизонтальный ряд** (мм);
	- ❍ введите положительное или отрицательное значение в поле **Y**, если нужно пододвинуть **вертикальный ряд** (мм);

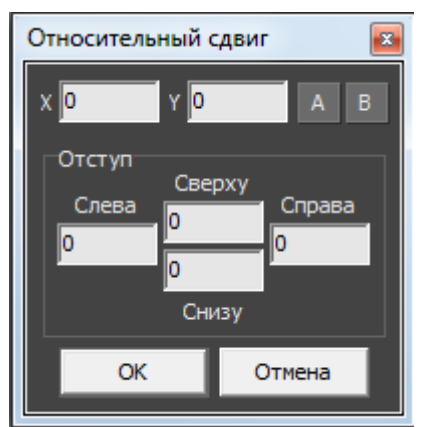

3. нажмите «**ОК**», чтобы сохранить изменения.

### **Функция "Двигать окно подрезки"**

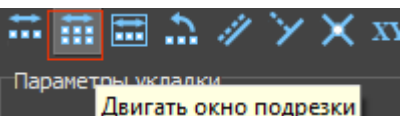

«Двигать окно подрезки» – **Поремения двигать окно подрезки П** – данная функция предназначена для

движения укладки плитки в области.

**Пример использования**: подгонка стыков плитки с рядами плитки в другой области.

Чтобы пододвинуть окно подрезки:

1. выделите плитку на поверхности;

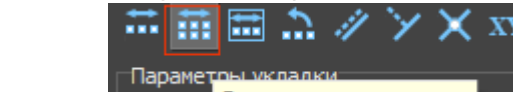

нажмите на **Величать окно подрезки** в Панели инструментов;

3. подведите мышь к углу выделенной плитки, зажмите левую клавишу мыши и перетащите подрезку;

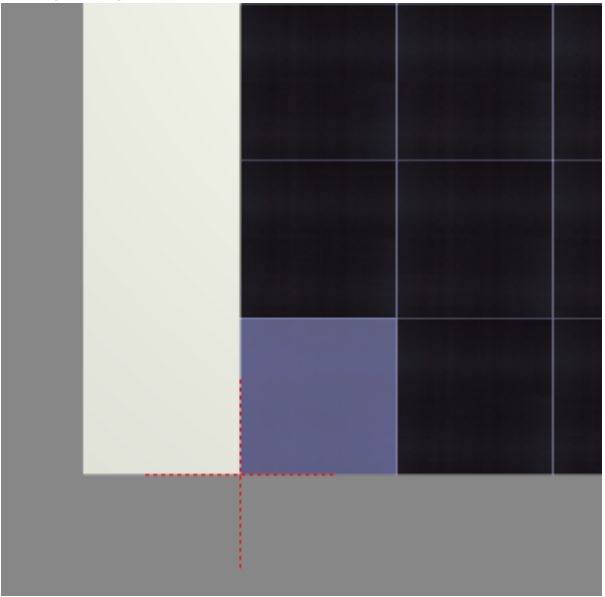

4. результат:

2.

![](_page_3_Picture_1.jpeg)

Если нужно заполнить свободное место, выделите незаполненную плиткой поверхность, зайдите в Главном меню в «**Область**» → «**Заполнить свободное место**».

#### **Точное позиционирование**

Чтобы пододвинуть окно подрезки на **указанное расстояние**:

#### 1.

**правой клавишей мыши** нажмите на **Правой и двигать окно** подрезки **«Двигать окно подрезки**» в Панели инструментов;

![](_page_3_Picture_7.jpeg)

- 2. в открывшемся диалоговом окне «**Относительный сдвиг**» введите значения в полях:
	- ❍ **X** и/или **Y**, чтобы пододвинуть укладку на заданное расстояние **относительно текущего положения**;
	- ❍ введите в полях «Сверху», «Снизу», «Справа», «Слева» новые абсолютные значения местоположения выделенной плитки.

![](_page_3_Picture_108.jpeg)

3. нажмите «**ОК**», чтобы сохранить изменения.

## **Функция "Двигать содержимое плоскости"**

![](_page_4_Picture_4.jpeg)

«Двигать содержимое плоскости» – **Политика и позволяет двигать всю** укладку на плоскости.

Чтобы пододвинуть укладку на плоскости:

♪ ∥ツ× xx

1. выделите плитку на поверхности;

圖

2.

нажмите на в в Панели инструментов;

3. подведите мышь к углу выделенной плитки, зажмите левую клавишу мыши и перетащите подрезку;

![](_page_4_Picture_12.jpeg)

4. результат:

![](_page_4_Picture_14.jpeg)

При движении содержимого плоскости границы областей смещаются, если плоскость разбита

на области.

#### **Точное позиционирование**

Чтобы пододвинуть укладку плитки на **указанное расстояние**:

1.

**плоскости**» в Панели инструментов;

![](_page_5_Picture_6.jpeg)

- 2. в открывшемся диалоговом окне «**Относительный сдвиг**» введите значения в полях:
	- ❍ **X** и/или **Y**, чтобы пододвинуть укладку на заданное расстояние **относительно текущего положения**;
	- ❍ введите в полях «Сверху», «Снизу», «Справа», «Слева» новые абсолютные значения местоположения выделенной плитки.

![](_page_5_Picture_116.jpeg)

3. нажмите «**ОК**», чтобы сохранить изменения.

![](_page_5_Picture_117.jpeg)